## **W**MUNSON HEALTHCARE

Job Aid

**Cerner Ambulatory** 

## Scanning Documents into a Patient Chart

Follow the steps below to scan patient documents into a patient chart.

1. Search for patient name in search box and click "enter" on keyboard

| 🕼 Revenue Cycle - Patient Tracking |                         |  |  |  |  |  |  |
|------------------------------------|-------------------------|--|--|--|--|--|--|
| File View Task Help                | 1                       |  |  |  |  |  |  |
| Search by Name 💽 🔍                 | 🗇 🗇 Appointments 🛛 🧐 Re |  |  |  |  |  |  |
| ntient Tracking 🖾                  | 🚨 Kiosk Dashboard       |  |  |  |  |  |  |

## 2. Find patient, and click "Select"

| Name                            | MRN                    |                | CMRN              | Date of    | Birth           | Sex            | Age |
|---------------------------------|------------------------|----------------|-------------------|------------|-----------------|----------------|-----|
| AMBMUNSC                        | N, CHAR A0400003       | 7; MD1050748   | 4000061; 1549345  | 10/20/1994 |                 | Female         | 23  |
| AMBMUNSC                        | N, CHERRY A MD10507    | 40; A04000025  | 1549337; 4000049  | 09/04/1    | 985             | Female         | 32  |
|                                 |                        |                |                   |            |                 |                |     |
|                                 |                        |                |                   |            |                 |                |     |
|                                 |                        |                |                   |            |                 |                |     |
|                                 |                        |                |                   |            |                 |                |     |
| •                               |                        |                |                   |            |                 |                | •   |
|                                 |                        |                |                   |            |                 |                |     |
| Encounter                       |                        |                |                   |            |                 |                |     |
| Encounter                       | Facility               |                | ncounter Type     |            | Date            | of Servic      | e 🔺 |
| A0054000136                     | Teen Health Corner -   | Forest Area Pl | hone Message Non- | Billable   |                 |                |     |
| A0054000561                     | Cadillac OB GYN        | C              | Clinic            |            |                 | 5/2018 12      | 9 ≡ |
| A0054000566                     | Cadillac OB GYN        | C              | Clinic            |            |                 | 5/2018 12      | 9   |
| A0054000528                     | Cadillac OB GYN        | 0              | Office Visit      |            |                 | 5/2018 12      | 9—  |
| A0054000546                     | Cadillac OB GYN        | 0              | Office Visit      |            |                 | 03/16/2018 12: |     |
| A0054000551                     | Cadillac OB GYN        | C              | Clinic            |            |                 | 03/16/2018 12: |     |
| A0054000376                     | Cadillac Primary Care  | C              | Clinic            |            |                 | 03/08/2018 8:0 |     |
| A0054000375                     | Grayling CHC Primary   | Care C         | Clinic            |            | 03/07/2018 3:20 |                |     |
| A0034000373                     | Grayling CHC Primary   | Care C         | Clinic            |            | 03/07/2018 1:14 |                |     |
|                                 | Teen Health Corner - I | Kalkaska B     | ehavioral Health  |            | 03/07           | 7/2018 11      | : - |
| A0054000374                     | recurricular conter    |                |                   |            |                 | •              |     |
| A0054000373<br>A0054000373<br>4 | m                      |                |                   |            |                 | P              |     |
| A0054000374<br>A0054000373      |                        |                |                   |            |                 | 9              |     |

## 3. Navigate to "Encounters" within top toolbar and select icon

🗊 Appointments 🧭 Registration 🕜 Encounters 📓 Patient Account 🔮 Charge Entry 🛛 👼 🔹 🛛 AMBMUNSON, CHERRY A 💌

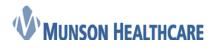

Job Aid

**Cerner Ambulatory** 

4. Click on the arrow next to the stacked folders. Within the drop down, choose "Images"

| File Vi | iew Task He                                        | elp  |                        |                 |                  |                              |            | 1                             |  |  |
|---------|----------------------------------------------------|------|------------------------|-----------------|------------------|------------------------------|------------|-------------------------------|--|--|
| Search  | by Name                                            | • ٩  | 🗐 Appointments < 🖉 Reg | istration 🔇 End | counters 🐱 Patie | ent Account 🛛 🕹 Charge Entry | <b>€</b> - | MBMUNSON, CHERRY A 🔻          |  |  |
| 2       | AMBM                                               | UNSO | N, CHERRY A            | Female          | 32 years         | DOB: Sep 4, 1985             | MRN: CL    | 0360056; MD1050740; A04000025 |  |  |
| 6       | 📀 Encounters 📀 Encounter Details 🕸 🌙 Patient Cases |      |                        |                 |                  |                              |            |                               |  |  |
|         | S Encounter: A0054000136,                          |      |                        |                 |                  |                              |            |                               |  |  |

5. Click on arrow, and within drop down, choose desired scanning function

| AMBMUNSON, C                                                    | HERRY A Female              | e 32 years    | DOB: Sep 4, 1985 | MRN: CD0360056; MD1050740; A04000025 | SSN: XXX-XX-1111                                                     |                                                           |
|-----------------------------------------------------------------|-----------------------------|---------------|------------------|--------------------------------------|----------------------------------------------------------------------|-----------------------------------------------------------|
| Encounters O Encounter Deta Encounter: A0054000136, Filters All | Is 🎯 Patient Cases 🖼 Images | 8             | •]               |                                      |                                                                      | Add Image to Encounter Sign eSig Form Add Image to Person |
| Name                                                            | Туре                        | Associated To |                  | Uploaded On **                       | Uploaded By<br>Choose desired<br>scaming function<br>within dropdown | View Layout •                                             |

6. Complete required fields within "Add Images" conversation and click "Scan". Once document has been captured, click "OK".

|   | Add Image      |              |               |          |                           |                   |
|---|----------------|--------------|---------------|----------|---------------------------|-------------------|
|   | AMBMUNSC       | ON, CHERRY A | Female        | 32 years | DOB: Sep 4, 1985          | »                 |
|   | Image Title    |              |               |          |                           | Π                 |
|   | Insurance Card |              |               |          |                           |                   |
|   | Image Type     |              |               |          |                           |                   |
|   | Insurance      | •            |               |          |                           |                   |
| - | New Page       |              |               |          |                           |                   |
|   | Append         | Scan         |               |          |                           |                   |
|   | Insert         | Import       |               |          | No image loaded           | ××                |
|   |                | Paste File   |               |          |                           | .<                |
|   |                |              |               |          |                           |                   |
|   |                |              |               |          |                           |                   |
|   |                |              |               |          |                           |                   |
|   |                |              |               |          |                           |                   |
|   |                |              | <b> + + +</b> | N        | Page 0 of 0 🔍 🔍 🛃 🗸 🖒 🖒 🖨 | a 🍐 🗞 🕼 🖬 - 📄 🖻 🦻 |
|   |                |              |               |          |                           | OK Cancel         |